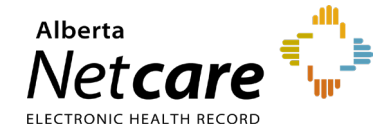

**This Quick Reference documents details how to navigate and view in the Delivery Site Registry (DSR).**

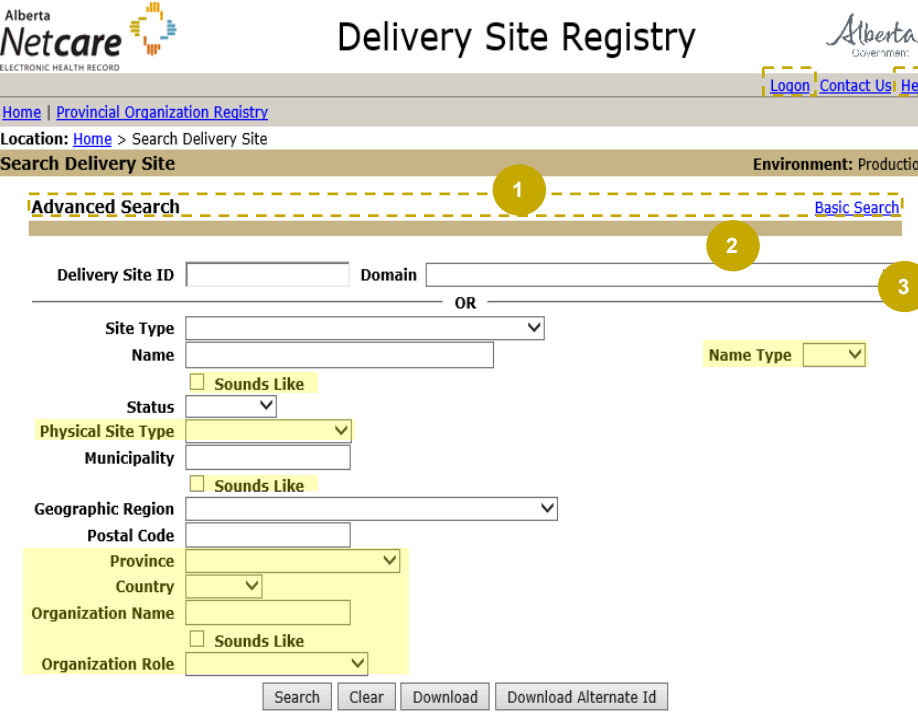

### **1. Basic and Advanced Search**

There are two types of search methods:

- The **Basic Search** is displayed when you open DSR
- The **Advanced Search** screen provides additional search fields to help you refine your search. The areas (highlighted in yellow) identify the extra search fields available in the **Advanced Search** function.

Each of these search screens are divided into two sections. The section above the grey "OR" line can be used when you have a **Delivery Site ID/Alternate ID** or choose a **Domain name** from the drop-down menu. The section below the grey line is for searching with multiple search criteria. **Wildcards** (\*) can also be included.

Click the **Search** button to view your Search Results.

Search Results can be downloaded into a Microsoft Excel file. Click the **Download** or **Download Alternate Id** button. When the file is ready, a **Download Details** link appears on the screen. If you do not download the file within 24 hours, the file is deleted.

The Alternate ID Report cross-references Delivery Site IDs to Alternate IDs for the selected Delivery Sites

## **2. Logon**

Access level is based on the DSR role assigned to a user:

- A **Primary Data Source** can add a delivery site or update site information,
- A **Secondary Data Source** can propose changes
- A **Consumer** can sign up for email notifications

**All Users** may sign-up for email notifications when you are **logged on** (Authenticated Access) to DSR.

**NOTE** An anonymous user does not need to log on (authenticate). You may Search, View Delivery Sites, Retrieve, or Download. Download file requests are removed when your session is terminated

Alberta I

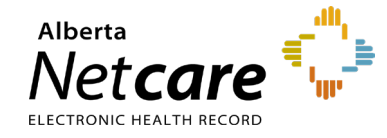

**How to Navigate and View in DSR**

Home

## **3. Help**

Click the **Help** link to display a new Web page with help content specific to the screen you are viewing. Additional Help Files are available from within the new page.

# **How do I update my DSR access from Anonymous to Authenticated?**

Authenticated Access requires users to log on. This level of access grants the additional set of functionalities (add, update, propose, etc.).

**NOTE** Every change to Delivery Site information entered in the DSR is stored in Change History logs. Only **Primary Data Sources** can view the **Change History logs** for a Delivery Site. **Secondary Data Sources, Consumer** and **Anonymous** users will see the last created and updated time stamp.

### **What does a search result look like?**

Depending on your criteria, search results are displayed in a typical screen format (example below). Click the **individual ID** to view a detailed Delivery Site Profile.

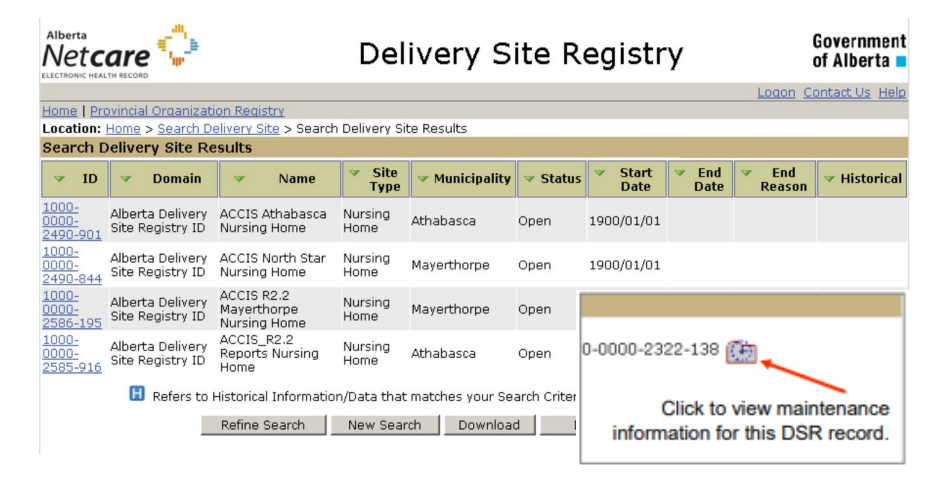

# **What type of related information can I view on a Delivery Site Profile Page?**

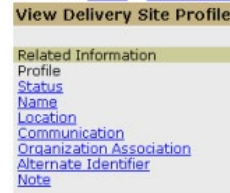

Location: Home > Search Delive

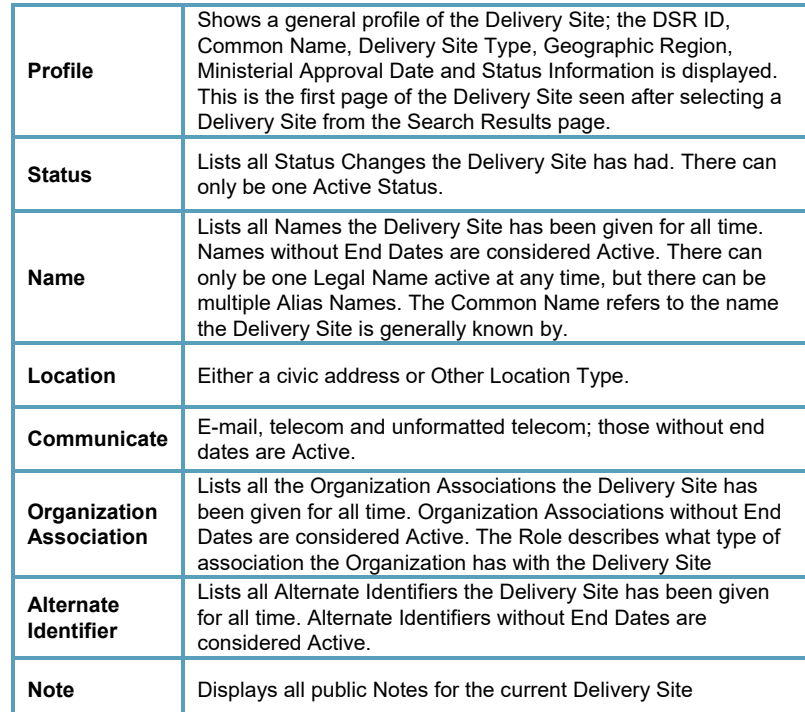